## **Capturer une image extraite d'un film**

## **Méthode 1 :**

- 1. Lancer le film à l'aide du logiciel gratuit VLC
- 2. Faire *Pause* sur l'image que vous souhaitez capturer :
- 3. Composez le raccourci clavier **Maj + S**.

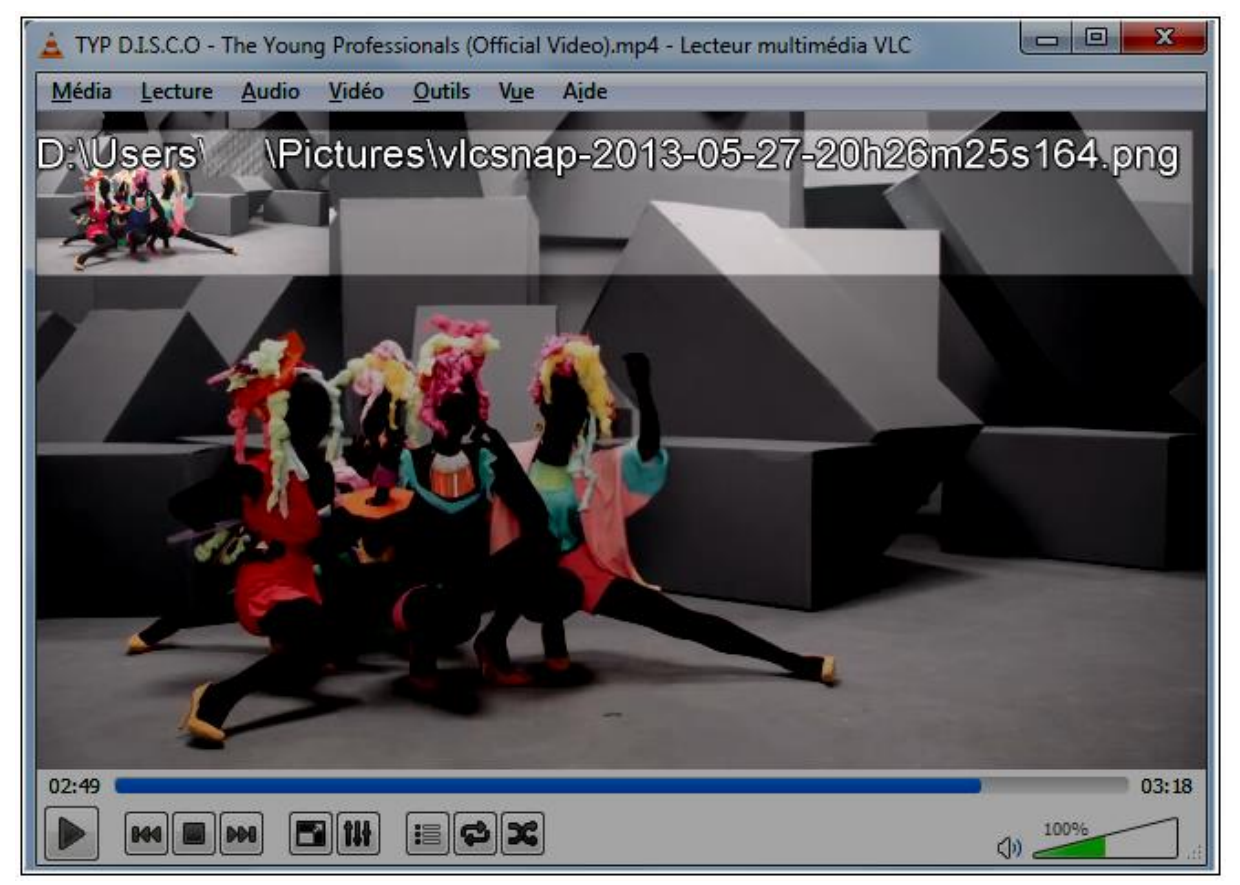

4. Un bref message s'affiche alors en surimpression sur la vidéo (dans le haut, avec une petite vignette de l'image sur la gauche), indiquant le chemin de stockage du fichier image et confirmant que la capture a été effectuée.

## **Méthode 2 :**

- 1. Dans le menu, cliquer sur *Vue* et *Contrôles avancées*
- 2. En bas de l'écran de VLC s'ajoute une ligne de commande avec un appareil photo :

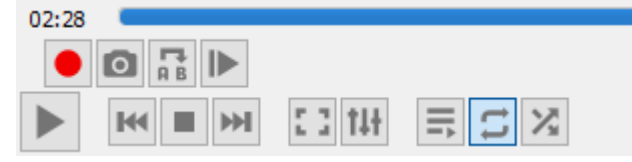

- 3. Faire Pause sur l'image que vous souhaitez capturer :
- 4. Cliquer l'appareil photo
- 5. Un bref message s'affiche alors en surimpression sur la vidéo (dans le haut, avec une petite vignette de l'image sur la gauche), indiquant le chemin de stockage du fichier image et confirmant que la capture a été effectuée.